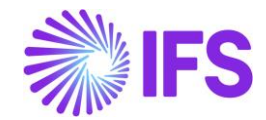

# **PSO TO FSM DATA REPLICATION**

This document is to show the basic setup of data replication from PSO to FSM for the purposes of reporting via Ad Hoc reporting in FSM.

In order to support the DS2 Appointment Booking Project Phase 1 reporting requirements data from PSO scheduling application must be populated in FSM to allow the Ad Hoc reporting facility in FSM to access the data. No standard interface exists therefore replication will be used to pass the data to FSM. Reporting requirements and end user reporting tools will be revisited in the next phase of the project.

# **1 USERS SETUP**

In this example a new user has been created FSM\_REPLICATION via Computer Management on the SQL Server:

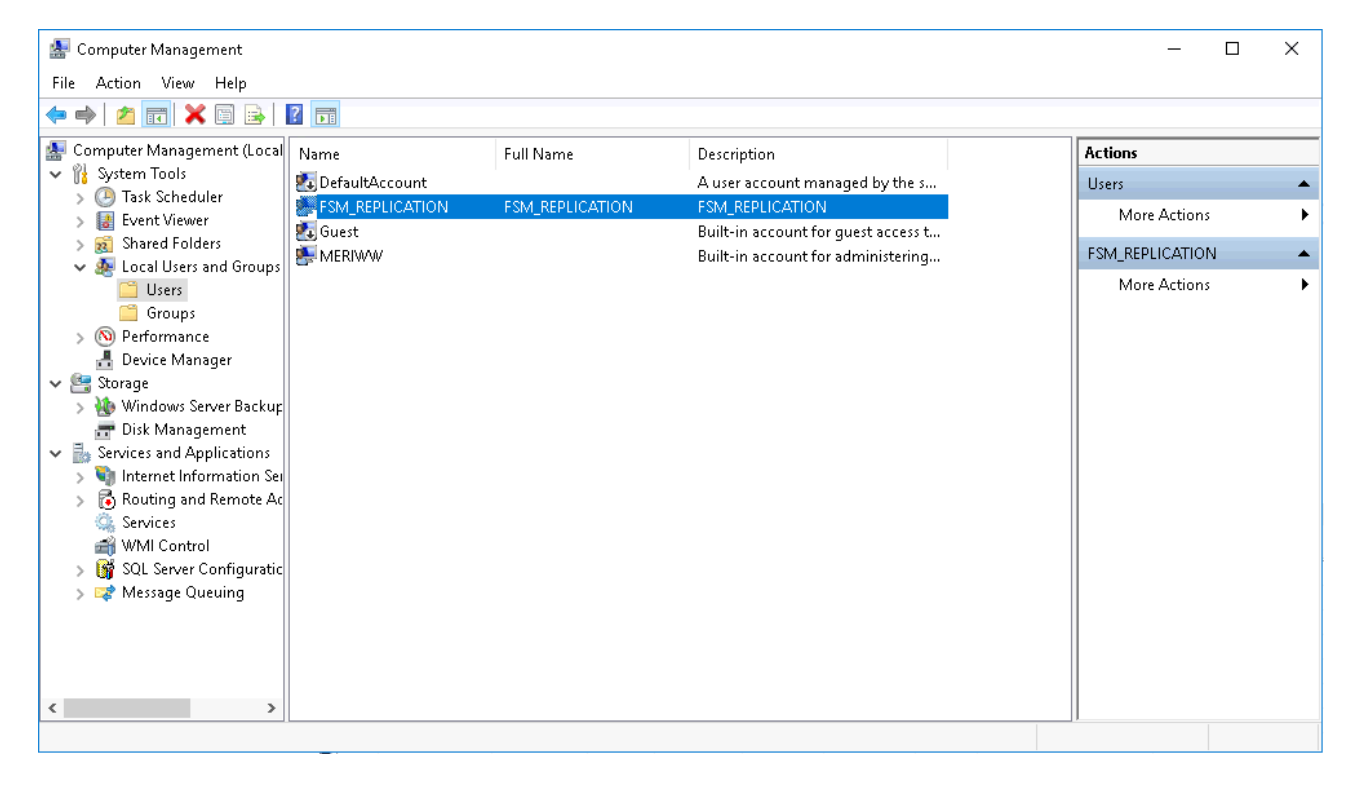

# **2 REPLICATION SETUP**

## **2.1 Setup replication folder**

First, we need to setup a shared folder for the replicated data initial load. Please navigate to: C:\Program Files\Microsoft SQL Server\MSSQLXX.MSSQLSERVER\MSSQL\DATA

Create a folder called repldata

When created RMC on the folder >> Properties >> 'Sharing' tab >> Advanced Sharing >> Tick 'Share this folder'.

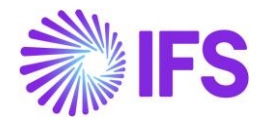

Now select 'Permissions' >> Add >> enter 'domain\FSM\_REPLICATION' as per setup in section 1 >> click OK >> Highlight FSM\_REPLICATION >> tick 'Full Control' >> OK and close.

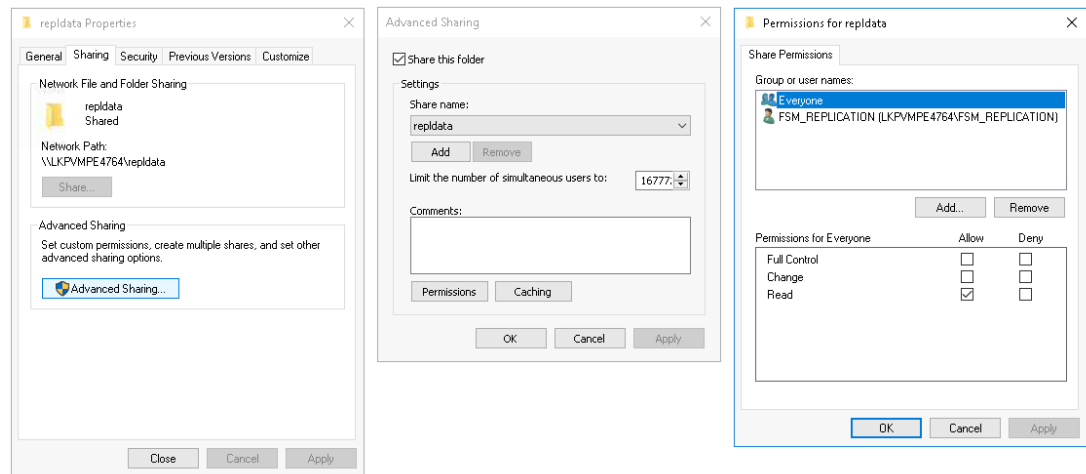

Now select the 'Security' tab >> Edit >> Add >> enter 'domain\FSM\_REPLICATION' as per setup in section 1 >> click OK >> Highlight FSM\_REPLICATION >> tick 'Full Control' >> OK and close.

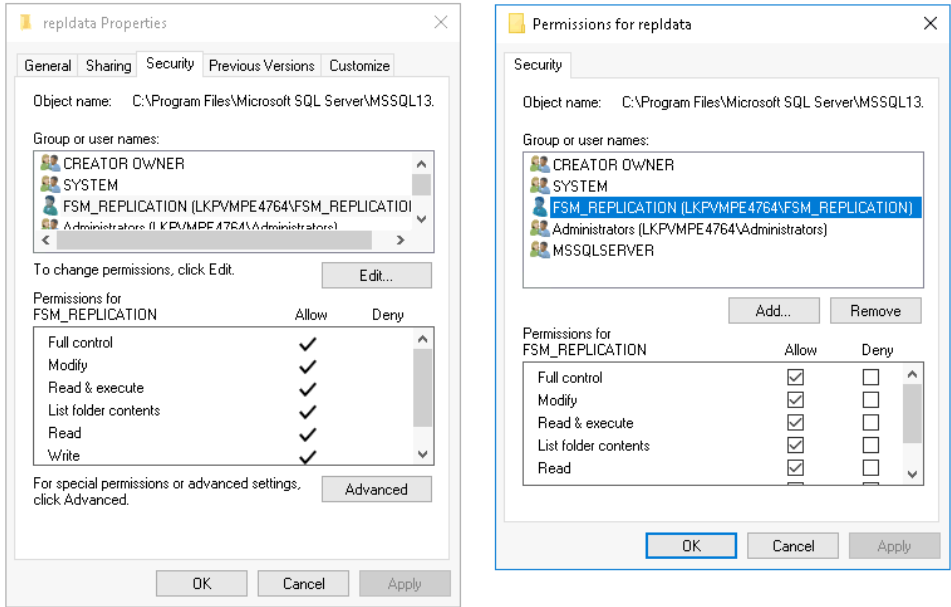

#### **2.2 Setup Replication Publication**

Open SSMS and run SQL script 'PSO to FSM Custom tables.sql' (To be provided by IFS)

Expand Replications >> RMC on 'Local Publications' >> select 'New Publication' >> select 'SchedulingDatabase' >> select 'Transactional publication' >> expand 'Tables' and tick tables: Allocation Plan\_break Plan\_resource

For each article selected RMC on the table >> 'Set Properties of This Table Article'

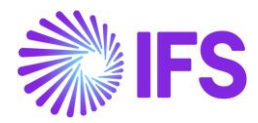

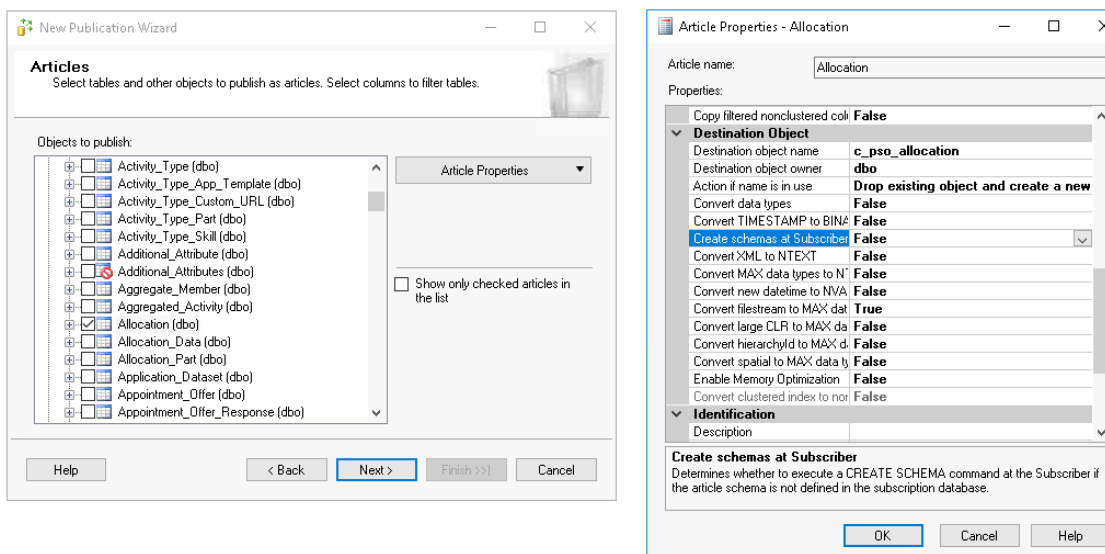

The SQL script run previously created three custom FSM tables. Article properties for each table should be amended to point to the appropriate custom FSM table as below:

Allocation - c\_pso\_allocation

Plan\_break - c\_pso\_plan\_break

Plan\_resource- c\_pso\_plan\_resource

The option 'Create schemas at Subscriber' should be set to False as the schemas have been setup via the SQL script. All other properties are to be left as default.

When all three tables have been configured click Next.

Click Next through the filtering Window as filtering is not required.

Tick 'Create a snapshot immediately and keep the snapshot available to initialise subscriptions' and click Next.

For BOTH Snapshot Agent and Log Reader Agent click on 'Security Settings':

Ensure 'Run under the following Windows account' is selected and enter the user details as per setup in section 1.

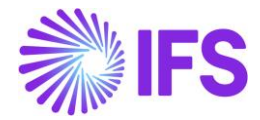

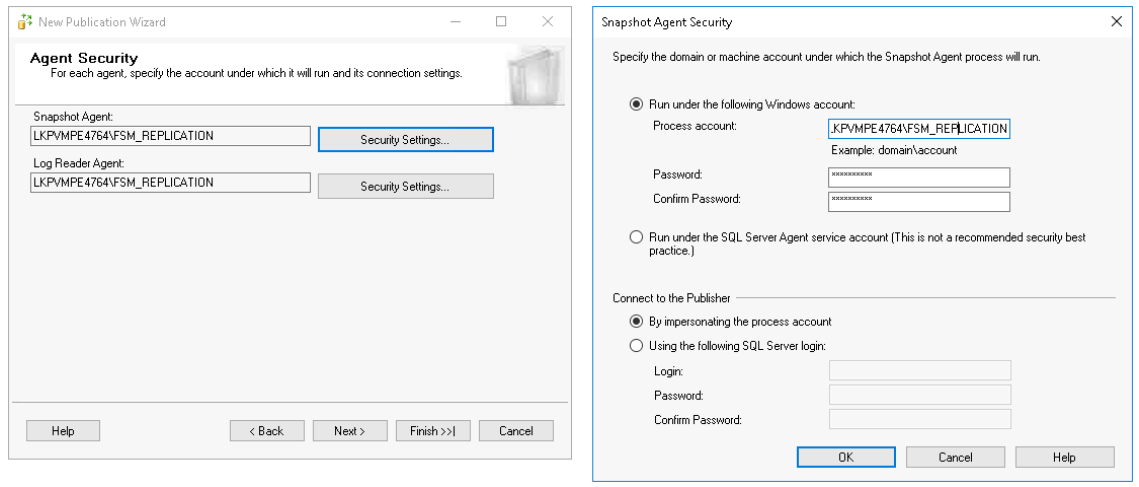

Ensure 'Create the publication' is ticked and click Next.

Name the Publication accordingly and click Finish.

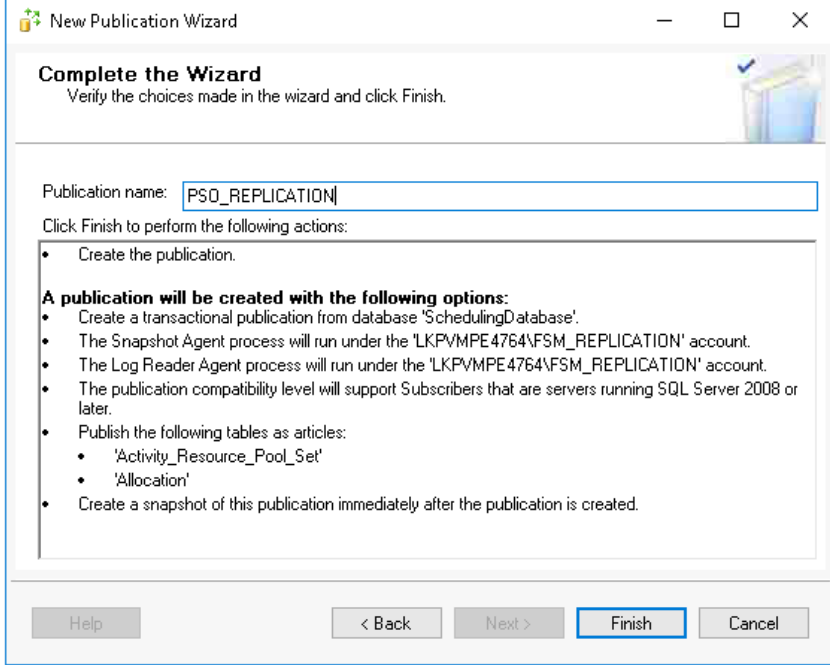

### **2.3 User assignment**

The previous steps will have created a distribution database under System Databases.

Each of the SQL databases that are involved with the replication must now be configured to allow access to the data using the user account setup in section 1.

Open SSMS >> expand Security >> RMC on Logins >> New Login

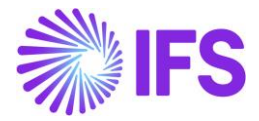

On the 'General' page, against Login Name click Search >> enter 'domain\FSM\_REPLICATION' as per setup in section 1.

Go to 'User Mapping'

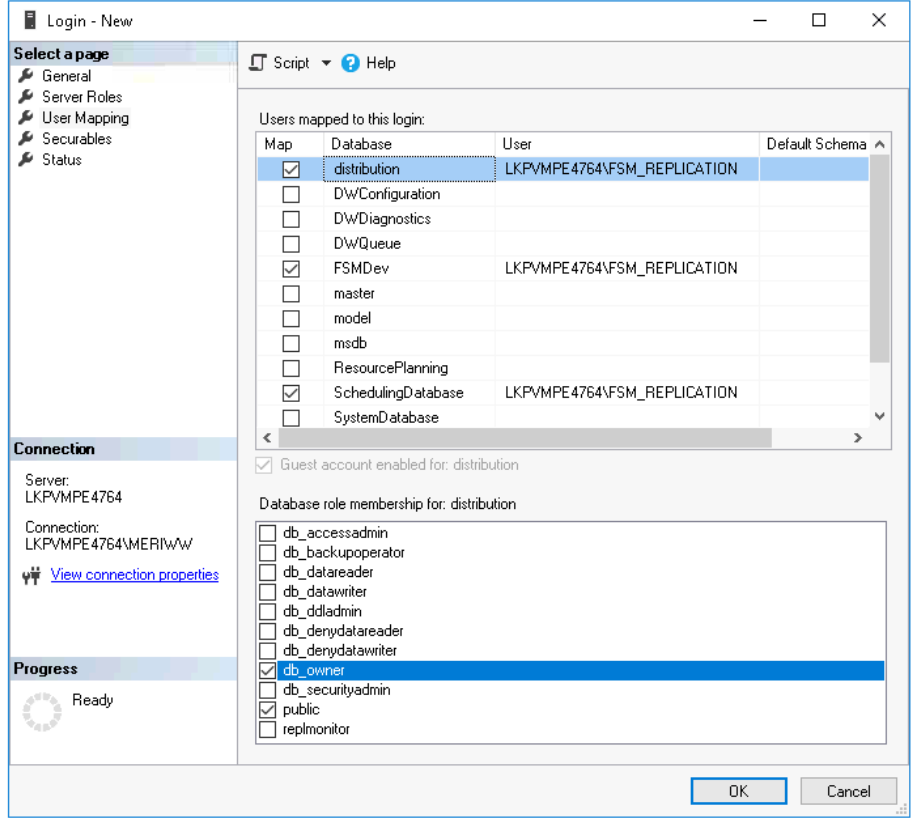

For each of the three databases shown ensure the option 'db\_owner' is selected >> click OK.

#### **2.4 Setup Replication Subscription**

Expand Replications >> RMC on Local Subscriptions >> New Subscription.

Select the Publication created in step 2.2

Ensure 'Run all agents at the Distributer, <server name> (push notifications)' is selected and click Next.

Tick the relevant Subscriber server and select the relevant Subscription Database, click Next.

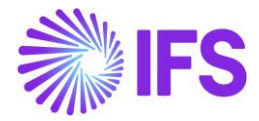

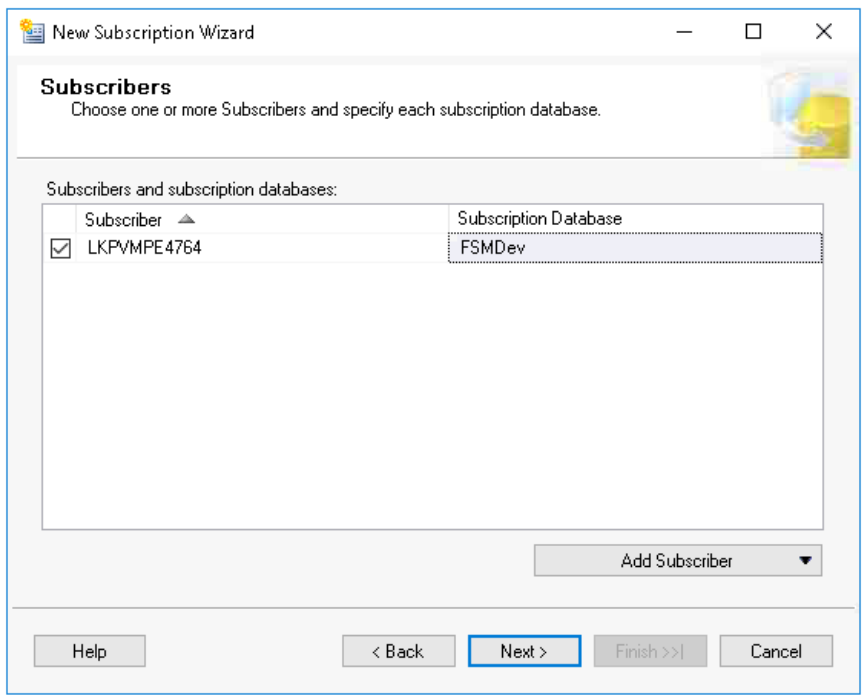

Click on the ellipsis button and ensure 'Run under the following Windows account' is selected.

Enter the user details as per setup in section 1, click Next.

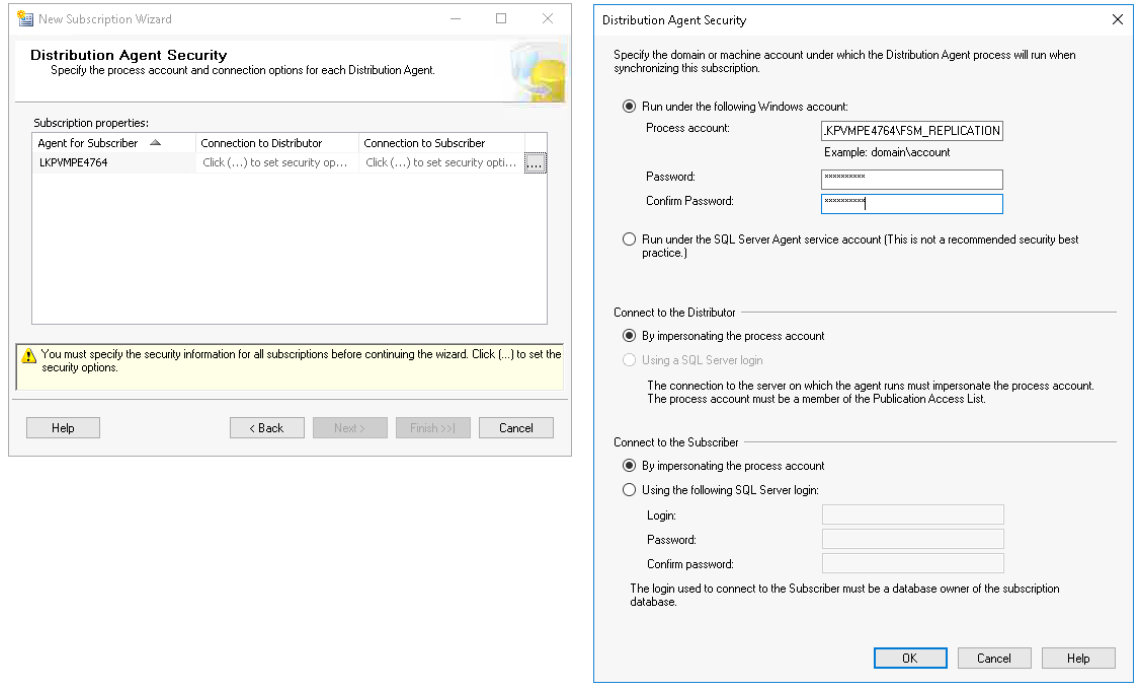

On the Synchronisation Schedule screen ensure 'Agent Schedule' is set as 'Run Continuously' and click Next.

On the Initialise Subscriptions screen ensure 'Initialise' is ticked and 'Initialise When' is set as 'Immediately', click Next.

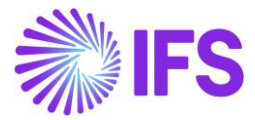

On the Wizard Actions screen ensure 'Create the subscription(s)' is ticked and click Next.

On the Complete the Wizard screen, check the summary and click Finish.

For general information about IFS Applications, visit *ifs.com*